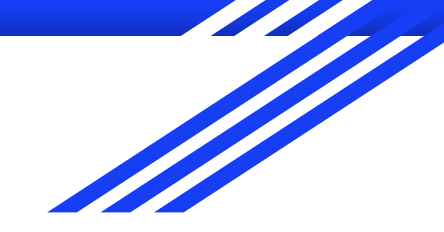

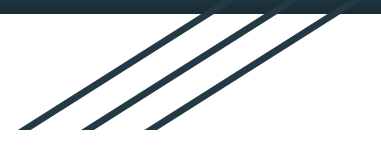

# Chapter 2: RapidMiner

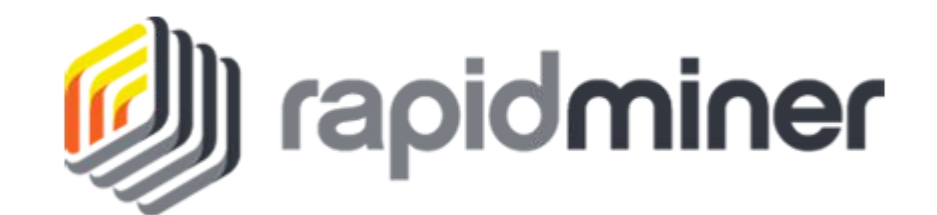

Hands-on Installation

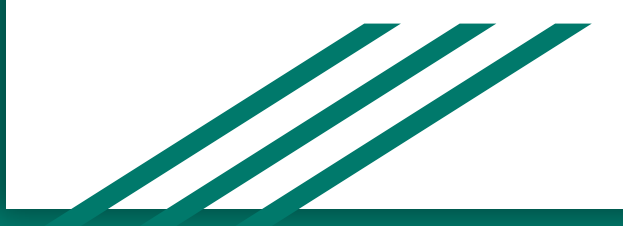

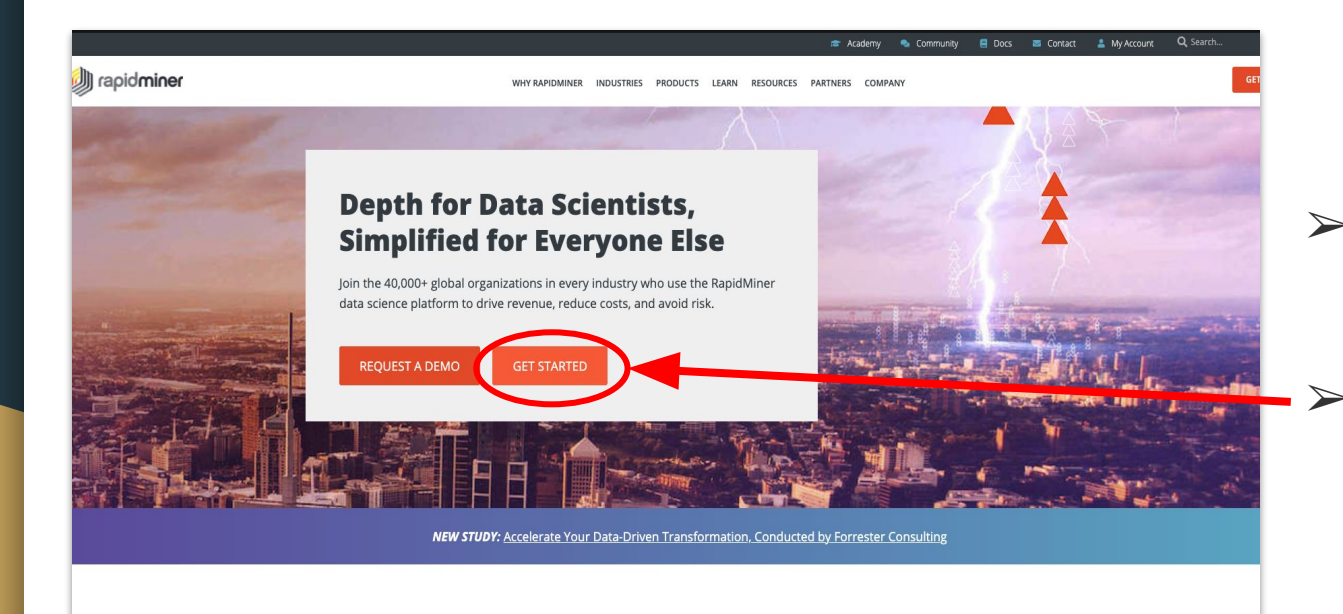

# $\triangleright$  Go on [rapidminer.com](https://rapidminer.com/)

# $\triangleright$  Click on "GET STARTED"

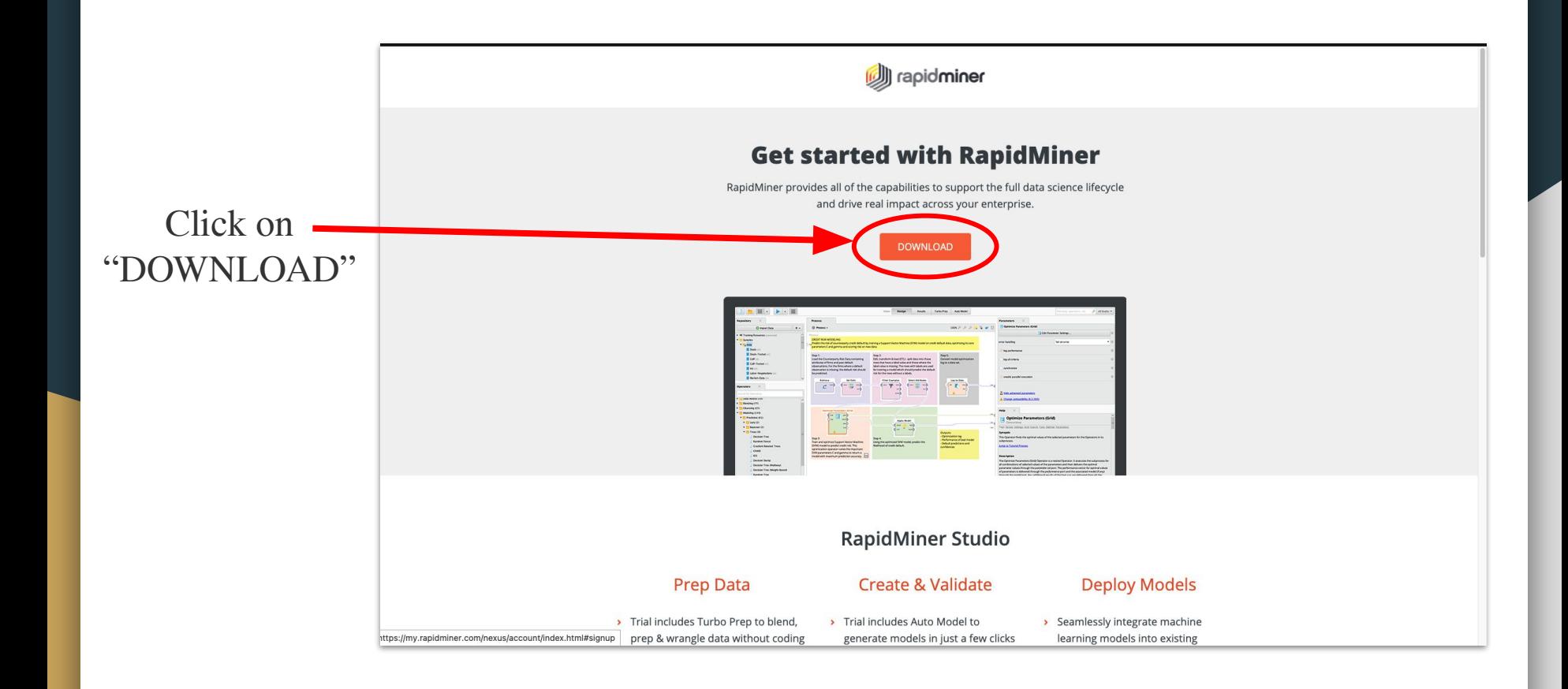

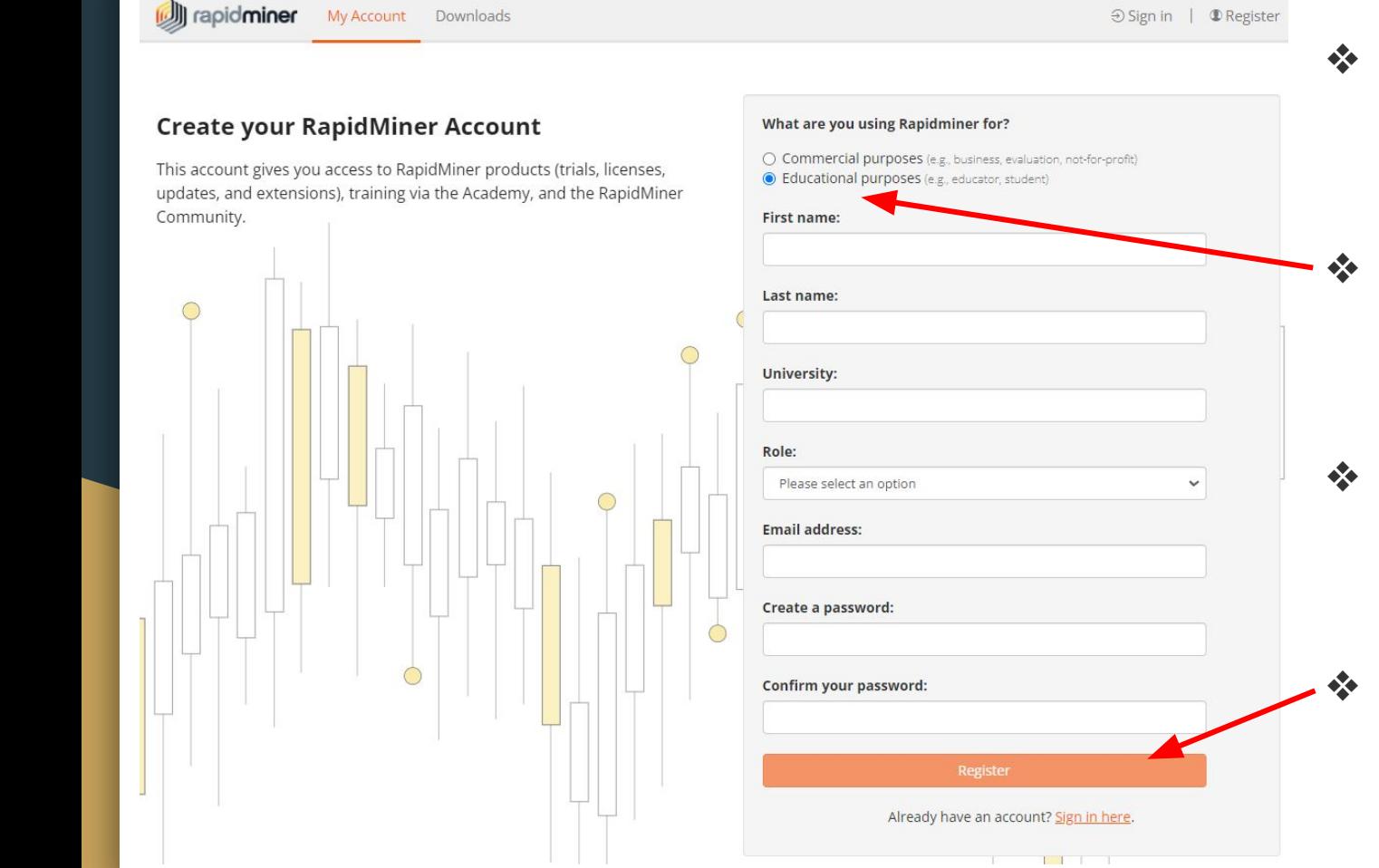

- ❖ Create your RapidMiner Account
- ❖ Choose "Educational purposes"
- ❖ Fill in the form with your information
- ❖ Click on "**Register**" to validate

# Once you end up on this page, click on "Downloads"

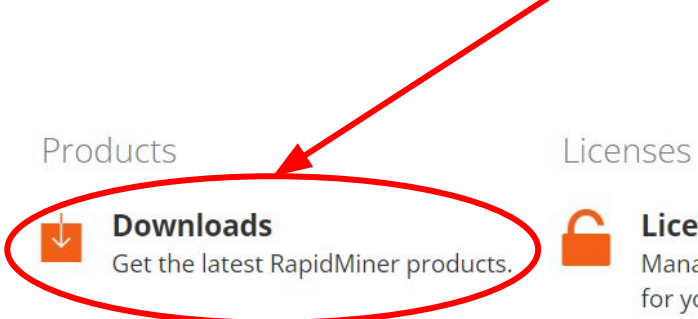

**Licenses** Manage licenses and subscriptions for your RapidMiner products.

#### **Referrals**

Invite friends to use RapidMiner and get free data rows!

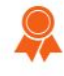

## **Educational Program**

For Students and Teachers.

### Account

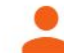

#### **Profile**

Update your contact and profile information.

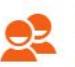

### **Community**

Visit the RapidMiner user community.

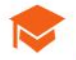

#### Academy

Learn data science and RapidMiner from experts.

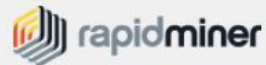

# Downloads

Click on a RapidMiner product of your choice to download it.

# RapidMiner Studio 9.10

Click on your operating system to start the download:

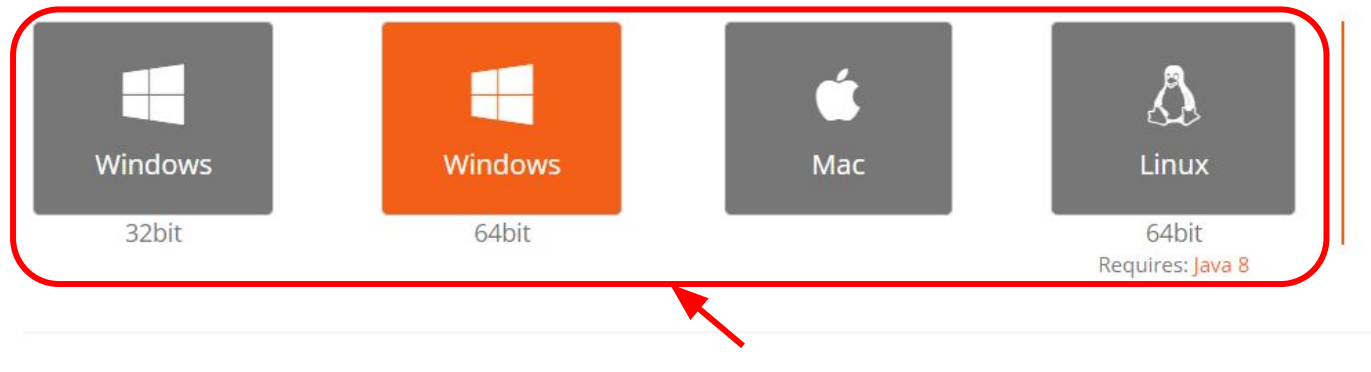

- Installation Guide
- Getting Started Tutorials
- Support
- · Download Source

Finally download the version for your computer and install it after the download is complete.